### **stpBA Storyboarding**

**stpBA Storyboarding allows a business analyst or analyst developer to storyboard and validate requirements through GUI Storyboarding. The tool generates screen flow diagrams, HTML storyboards, specifications and test scripts.** 

This tutorial provides a 'quick start' guide to using stpBA Storyboarding. The tutorial requires a basic knowledge of working with Microsoft Visio®. Note that the screenshots in this tutorial have been taken from the Visio 2003 version of the software, but the principles apply equally to the Visio 2002 version.

Once you have completed this tutorial, if you would like an in-depth guide on using stpBA Storyboarding, from the **Start** menu please select '**All Programs** / **stpBA** / **Help** / **stpBA Storyboarding Tutorial**'.

For support please go to [www.stpsoft.co.uk/support](http://www.stpsoft.co.uk/support)

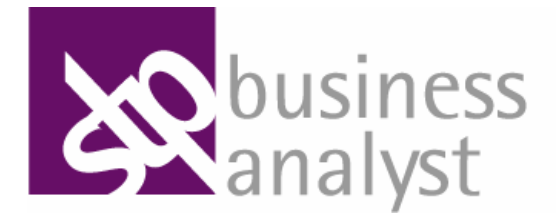

### **CONTENTS**

stpBA Storyboarding Starting Microsoft® Visio® Getting to Know the Task List Storyboarding a Simple Screen Adding Screen Navigation Linking Tasks to Functionality Generating Documentation

**The information contained in this guide is subject to change without notice. stpsoft limited shall not be liable for errors contained herein, or for consequential damages in connection with the performance or use of this guide.**

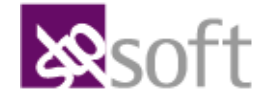

Copyright © 2007 stpsoft limited. All rights reserved

stpsoft and stpBA are trademarks of stpsoft limited in the United Kingdom and/or other countries.

### **Starting Microsoft® Visio®**

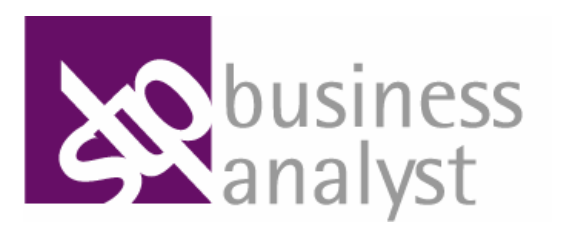

#### **Open a New Document 3. Dock the Custom Properties and Size & Position Windows 1. Start Microsoft® Visio® 2.**(の) キャント (量) にっちょう 人の愛 (物) 直接にA (国)の 4 mg **BEACHAIN MAIL** 中国 東京 3 東<mark>国</mark>市 Availability III (1) ※2010年4月1日 日本 高いよくない せんにんせん **DOZNEZ** 408888028033281 **Di öffice Onine BALLAS PLANA** e. 国土 国立 **Separation A** busines No Custom Propertie ch-BA Win 2000 **Print Min YD** Listom Props / Size/Pos Start **Microsoft® Visio®**. The application will open and A new blank document will open. Drag the header of the **Custom Properties** window display the **Choose Drawing Type** screen. and drop it on to the lower half of the **Shapes** section. Visio 2003: Click the **U** maximise button in the top The window will dock below the stencils. From the **Category** list on the left, select the category right corner of the document window to maximise the **stpBA**. The stpBA templates will be displayed. document within the main Visio® window. Drag the header of the **Size & Position** window and drop it on to the header of the docked **Custom**  Visio 2003: To create a new storyboard select the **stpBA**  In the top left corner of the document canvas is a **Properties** window. The **Size and Position** window **Win XP** template **version number**. The version for a new document starts will dock into the same section as the **Custom**  at **v0.01**. **Properties** window. Visio 2002: To create a new storyboard select the **Blank (stpBA Professional)** template. The first time you open a new stpBA document, the You will see two tabs labelled **Custom Props** and **Custom Properties** and **Size & Position** windows will **Size/Pos**. Clicking these will let you select the required be docked on either side of the document. window.

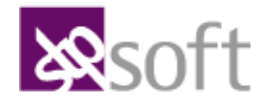

Copyright © 2007 stpsoft limited. All rights reserved

stpsoft and stpBA are trademarks of stpsoft limited in the United Kingdom and/or other countries.

### **Getting to Know the Task List**

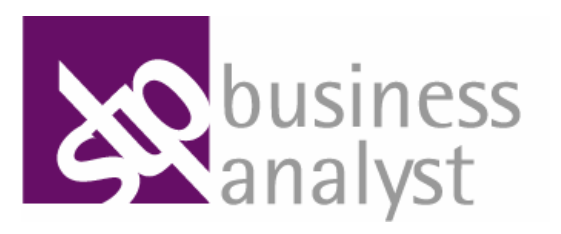

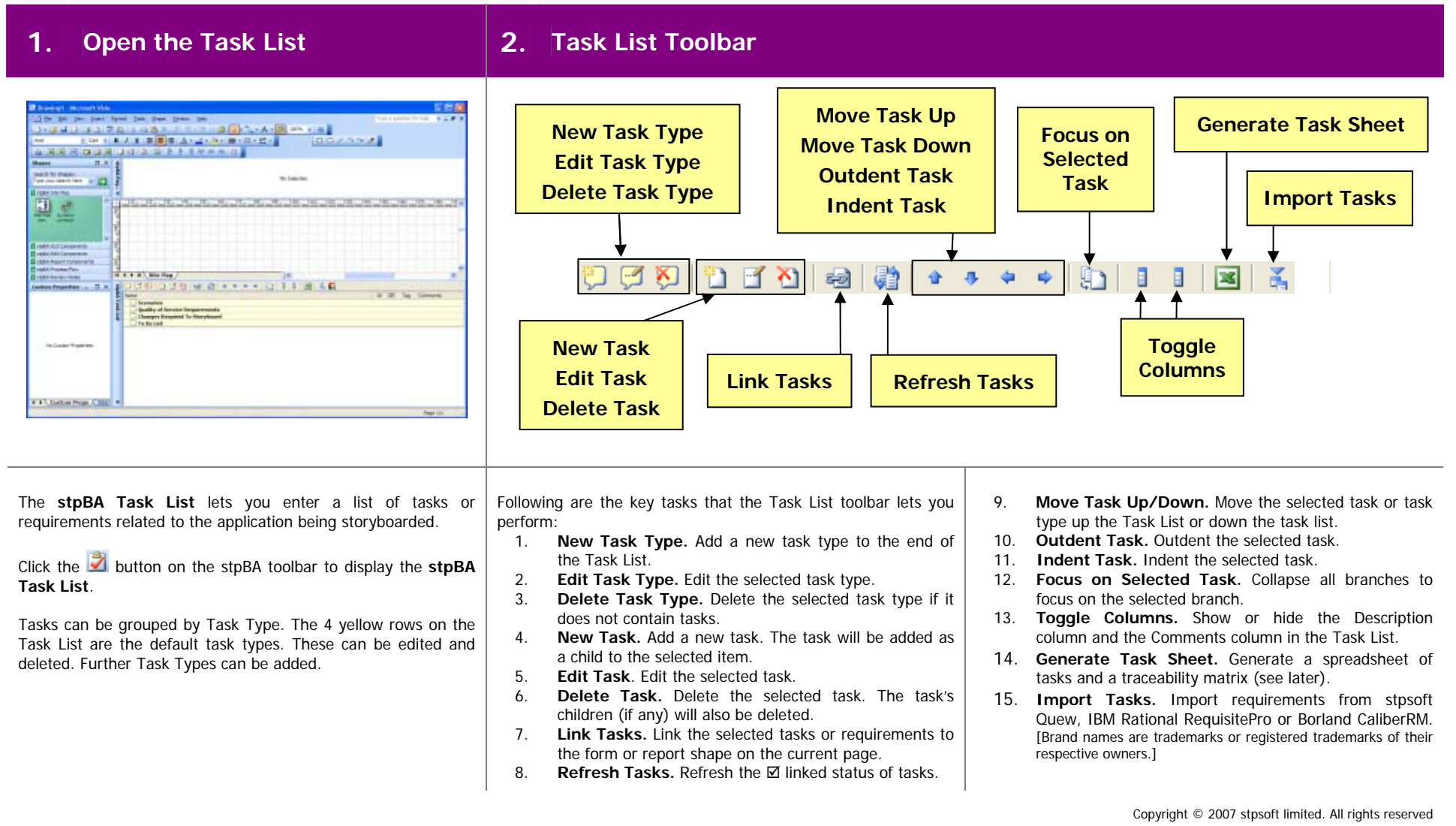

stpsoft and stpBA are trademarks of stpsoft limited in the United Kingdom and/or other countries.

# **Adding Tasks (1 to 3)**

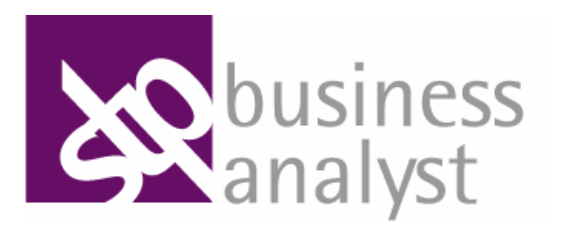

#### Add a New Scenario **12. Add Child Items 3. Add Child Items**  and and walked the family of family of the family of the **M. Now Task FOR HIS 2171** 1.04.2.3 New Task **AVERADOR** To add a new task, antar the details. Place the mouse over a field caption for an explanation of the field Task 2d 6 里兰 Order Statement Order an account statement for a specified period W. K. F. H. LSRie Map **R. K. F. H. Sto Har** ......... 38 338 3 + + + + 山 1 1 画 mut kny teder as account statement for a specified Dedes an account statement for a specified<br>period **Driver Statement Einder Statement Index Lager Index Lines Mass Under** The sales must began in order to was the cystness Tag Logis fa Syste hard continued it continues and Unique Oler Name tiver name is based on the onal address and is unep **Changes Empared To Shorphe Non-Functional Requirements**<br>| Changes Required To Storyboard Carroll **CK Figs** 3 Ster Por Select the **Functional Requirements** task type and press the The new item is added to the **Functional Requirements** task Select the **System Logon** item and press the **Insert** key to **Insert** key or click the **Add New Task** toolbar button. The type list. add a child item with the following details: **New Task** window will be displayed. Each task can be elaborated by adding child items. Select the **Name : Logon to System**  Enter the following details to add a new task and click the **OK** new **Order Statement** item and press the **Insert** key. **Description : The user must logon in order to use the**  button: **system.** Enter the following details and click the **OK** button: **Name : Order Statement Description : Order an account statement for a specified**  With **System Logon** still selected add another item: **Name : System Logon period. Name : Unique User Name**  With **Order Statement** still selected add another item: **Description : User name is based on the email address and is unique. Name : Place Order**

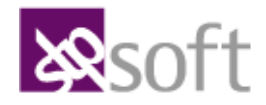

Copyright © 2007 stpsoft limited. All rights reserved

stpsoft and stpBA are trademarks of stpsoft limited in the United Kingdom and/or other countries.

# **Adding Tasks (4 to 5)**

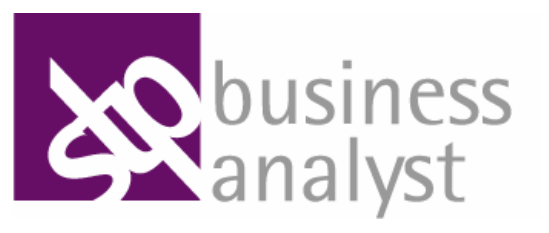

### **4. Add Child Items 5.**

**Save the Document** 

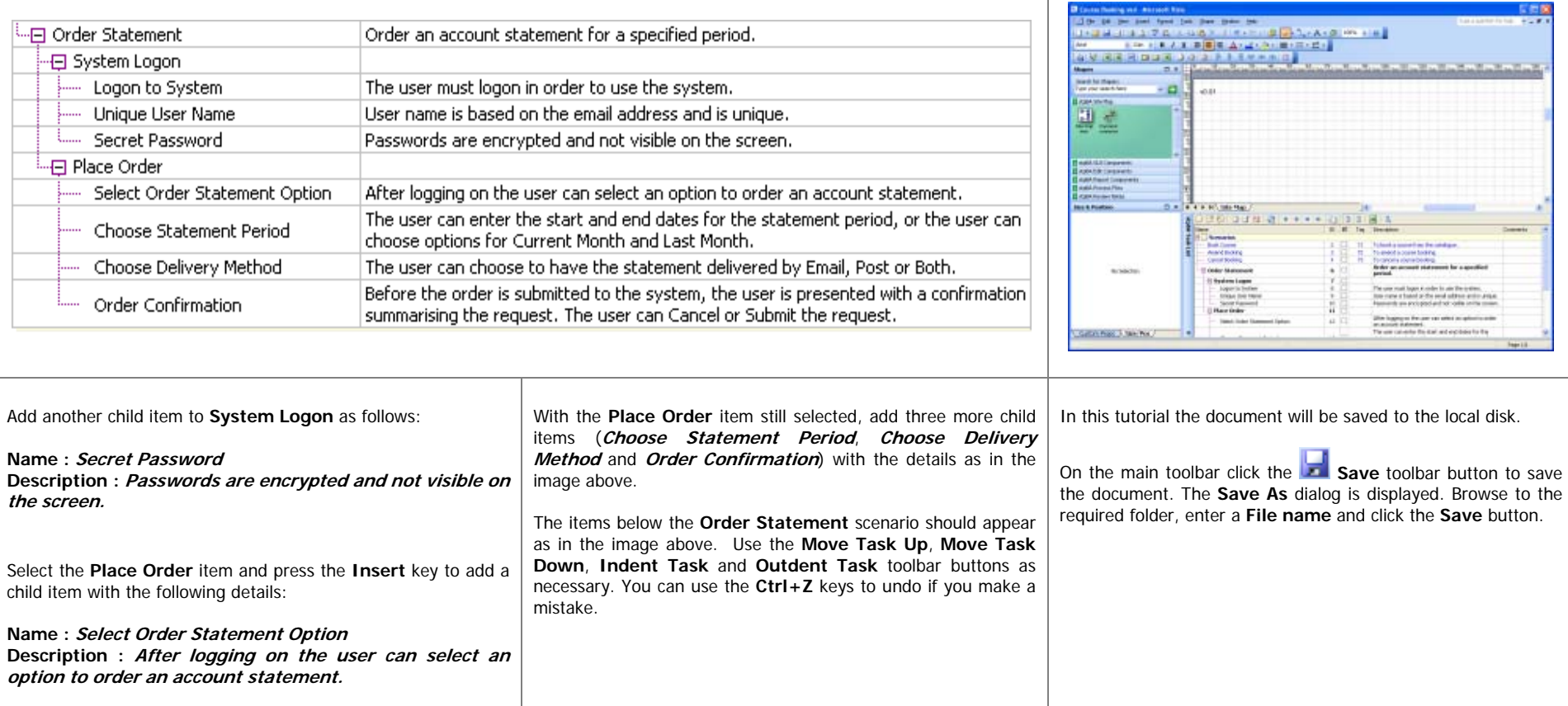

**X**Soft

Copyright © 2007 stpsoft limited. All rights reserved

stpsoft and stpBA are trademarks of stpsoft limited in the United Kingdom and/or other countries.

### **Storyboarding a Simple Screen (1 to 3)**

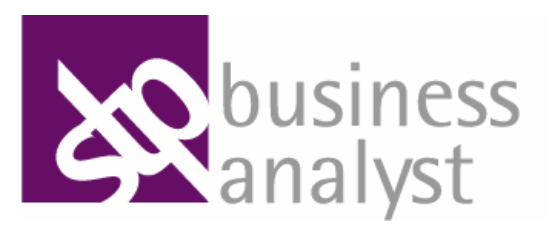

#### **1. Rename the Page 1. In 2. Add a Site Map Item 1. Its 2. Step in to the Site Map Item LASTA CONTRACTORS CARD POINT LOCAL DISTANCES IN AN ADDRESS AN ISIS PURPER AGE A REPORT** ALM IRIR PLODIE JOIN ALM Show Text just to: **Call City, Mary There** y. 国土 Refresh Image: Logon Refresh All Images Milkelling Be Refresh All Links  $70.697 + 10$ Refresh All Links and Images 88 mil.28 **Diamond** Refresh All Links, Images and Lavout Set Tasks Logon  $\mathcal{H}$ Ciê  $\subseteq$ opy **Site Man** K  $\blacktriangleright$  $\Box$ Baste **1999** 1998 View Format Shape in Press 7, Sports Contain Praise / Science 4 4 b bl), farmer flow likepin You will start by storyboarding a logon screen. Drag a **Site map**  Right-click the site map item. A hyperlink will be listed in Click the  $\sim$  Close button located in the bottom left corner of the **stpBA Task List** to close the Task List window. **item** shape from the **stpBA Site Map** stencil and drop it on to the pop-up menu called **Logon**. This is a hyperlink to a the drawing canvas. A pop-up window will be displayed. page containing a new windows form that you can use to Click the  $\lfloor$   $\blacktriangle$  Close button located in the bottom left corner of storyboard the logon screen. the **Page Narrative** window (docked at the top of the Visio With the **New Item** option selected, enter the following details document) to close the window. and click the **OK** button: Select the **Logon** option from the pop-up menu. You will be taken to the **Logon** page containing the **Logon** The first page will contain an overview screen flow diagram for **Type : Windows form XP** (for Visio 2003) the application that is being storyboarded. **Type : Windows form** (for Visio 2002) windows form. **Name : Logon** Double-click on the page name at the bottom of the drawing Scroll the page up to view the form. This will add a new windows form site map item on to the canvas. The text will be selected. Overwrite the selected text with the words **Screen Flow Diagram** and click on the storyboard. drawing canvas to update the text.

stpsoft and stpBA are trademarks of stpsoft limited in the United Kingdom and/or other countries.

### **Storyboarding a Simple Screen (4 to 6)**

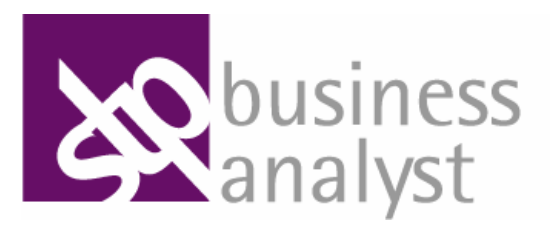

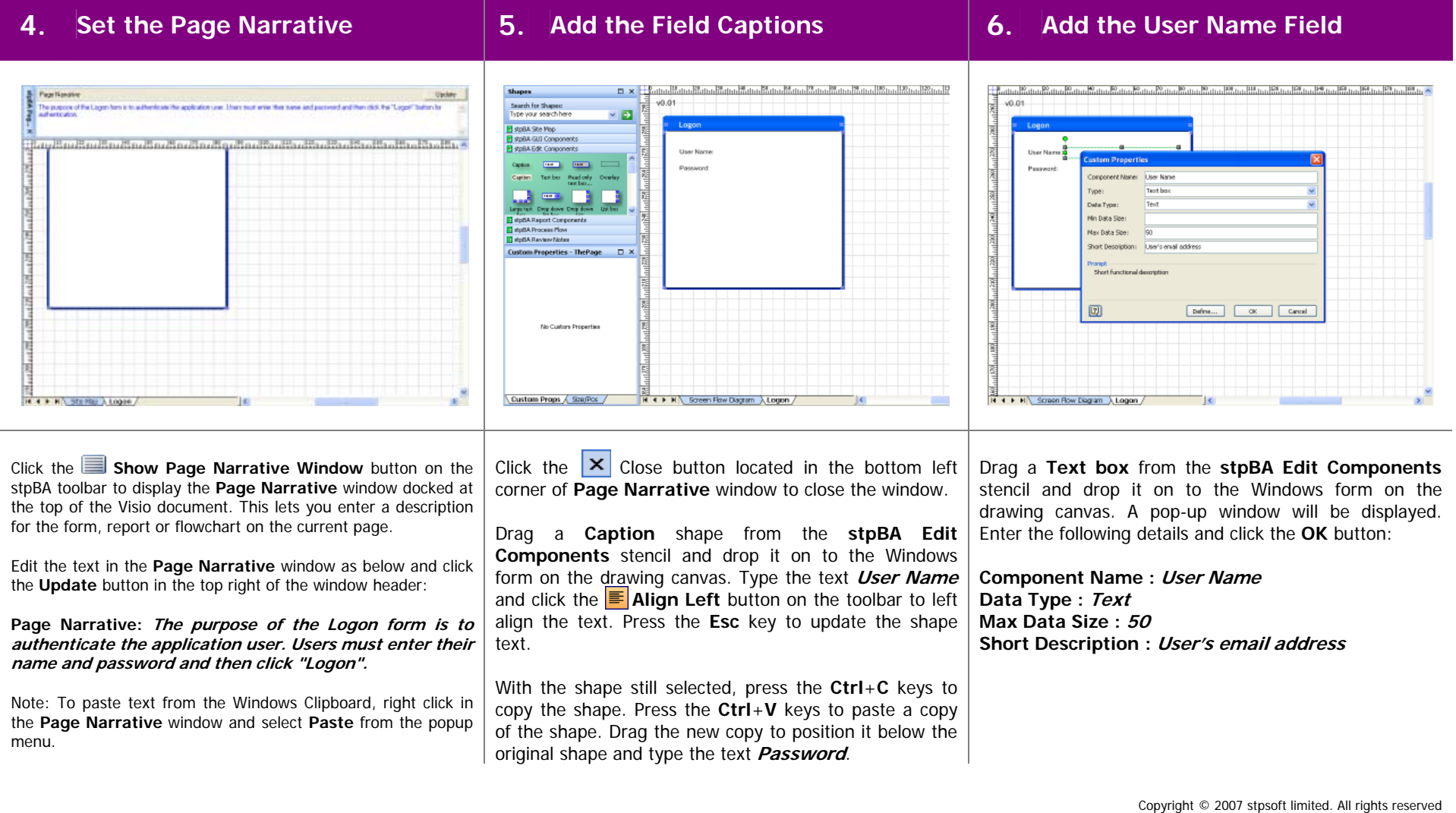

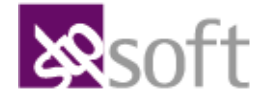

### **Storyboarding a Simple Screen (7 to 9)**

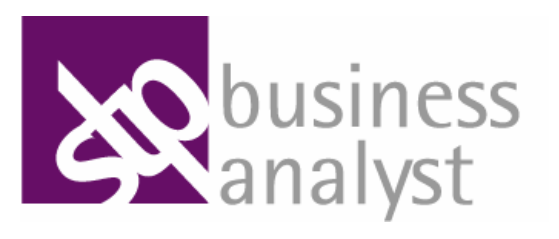

#### Add the Password Field **8. Add the Logon Button 9. Set the Tab Indexes**   $\begin{array}{l} \frac{1}{2} \text{min} \left\{ \frac{1}{2} \text{min} \left\{ \frac{1}{2} \text{min} \left\{ \frac{1}{2} \text{min} \left\{ \frac{1}{2} \text{min} \left\{ \frac{1}{2} \text{min} \left\{ \frac{1}{2} \text{min} \left\{ \frac{1}{2} \text{min} \left\{ \frac{1}{2} \text{min} \left\{ \frac{1}{2} \text{min} \left\{ \frac{1}{2} \text{min} \left\{ \frac{1}{2} \text{min} \left\{ \frac{1}{2} \text{min} \left\{ \frac{1}{$ <u>n x { | ពណ៌រណើរណើរណើរណើរណើរណើរណើរដែលដែលដែ</u> งและเป็นเสนียงเป็นเสนียมเป็นเสนีย์ในเสนีย์ในเสนียมเป็นเสนียมเป็นเสนีย์ในเสนีย์ **Super O** x Calculus, Search for Shapes sin ris. Search for Shapes<br>That your search hand - a v es Type your search her Tomita County 1 stp8A Site Map **India GEO Historical GLE Comm** 1999 m. 1999 m. 1999 m. 1999 m. 1999 m. 1999 m. 1999 m. 1999 m. 1999 m. Live Massey **ISI** Pannwerk  $2 + 2 - 2$ Lagon e)  $\overline{a}$ Data Type The tab indexes have been so **Min Diaha Sine**  $msL = \Box$  $-0k$ and the beginning to complete the **Andrew Art House** *bart Dramation* 画 Define (Cancel **RE**<br>**R + + H** Screen Row Diagram A Logon Custom Props / Size/Pos **I4 4 F H | Screen Flow Disgram | Logon** Custom Props A Staffor Drag a **Text box** from the **stpBA Edit Components** Drag a **Button** from the **stpBA Edit Components** Each edit component has a **Tab Index**. This represents the order in which the user navigates through the components on stencil and drop it on to the Windows form below the stencil and drop it on to the Windows form below the the form using the **Tab** key. The **Tab Index** also determines User Name Text box. A pop-up window will be displayed. Password Text box. the order in which components are documented in the Enter the following details and click the **OK** button: generated specifications. To change the button's caption, with the Button still selected type the text **Logon** and press the **Esc** key to **Component Name : Password** To set the **Tab Index** of each component, right-click the **Data Type : Text** update the shape text. **Windows form** (ensure that the form is selected) and select **Min Data Size : 4** the option **Set Tab Indexes** from the pop-up menu. A **Max Data Size : 25**message will appear confirming that the indexes have been set. Click the **OK** button on the message. You will be able to see the **Short Description : Password used to logon to**  Tab Index for a component by selecting the component and **application**  looking at the **Tab Index** property in the **Custom Properties** window.

Copyright © 2007 stpsoft limited. All rights reserved

stpsoft and stpBA are trademarks of stpsoft limited in the United Kingdom and/or other countries.

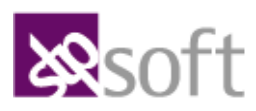

### **Adding Screen Navigation (1 to 3)**

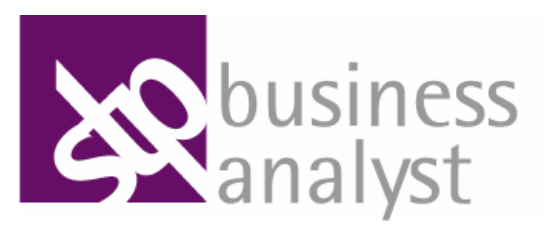

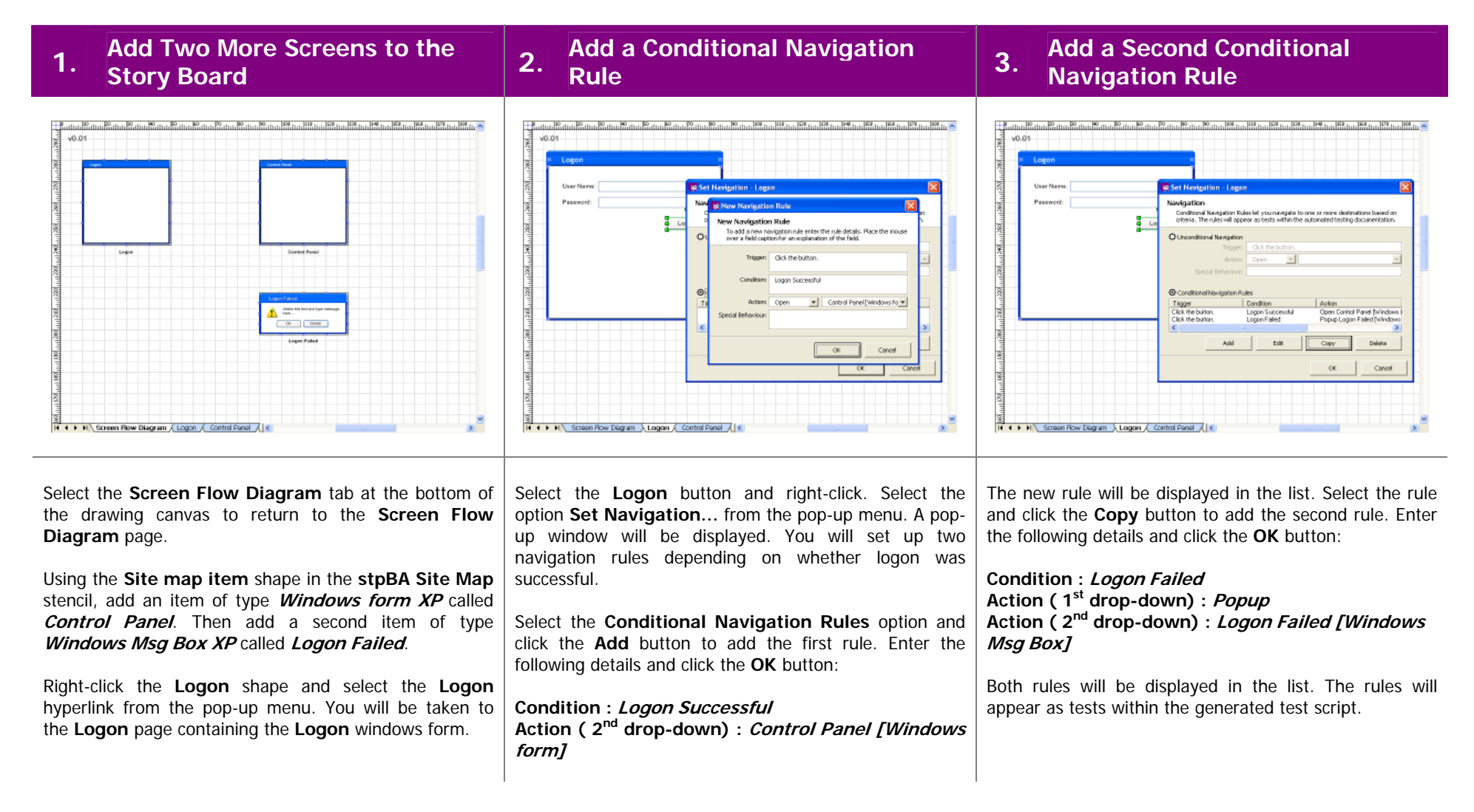

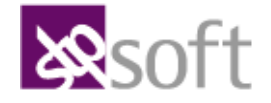

Copyright © 2007 stpsoft limited. All rights reserved

stpsoft and stpBA are trademarks of stpsoft limited in the United Kingdom and/or other countries.

### **Adding Screen Navigation (4 to 6)**

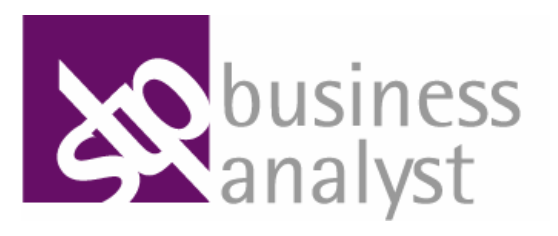

#### **4. Provest Wiew the Conditional Navigation**  $\begin{bmatrix} 5. & \text{Configure a Message Box \end{bmatrix}$  **6.** Refresh the Links and Images the Black of Black of Black of Black of Black of Black of Black of Black of Black of Black of Black of Black of Jo ns.  $10.05$ sin de Set Navigation. alan masjid kata ta kata da ya kata ya kata ya kata ya kata ya kata ya kata ya kata ya kata ya kata ya kata ya Clear Novinsition **December** Enabled Disabled **Logon Failed** Enabled Idefan Standard Size Lerge Stre Logon The User Name or Password is Custom Fields. invalid. Please try again. Set Security Roles Set Business Rules Set Fundtional Tests  $\Omega$ Open Control Panel [Logon Successful] Popup Logon Failed [Logon Failed]  $\bullet$ **Bache** Fornet **Shaps** Help N 4 F H Screen Flow Diagram / Logon / Control Panel / Row Diagram A Logon & Control Panel A

Click the **OK** button to close the **Set Navigation** screen. Right-click the **Logon** button to display the pop-up menu.

Note that the pop-up menu contains two hyperlinks, one for each rule. The description for each hyperlink contains the navigation condition in square brackets.

Click the **Popup Logon Failed** hyperlink. The **Logon Failed** page will open. Scroll up to view the message box.

Click the text in the centre of the **Logon Failed** shape. Note the entire shape is selected. Right-click and select **Show 1 Button** from the pop-up menu. Only one button is displayed.

With the shape still selected, click the **OK** button to select the button. Right-click and select **Enabled/ default** (Visio 2003) or **Default** (Visio 2002) from the pop-up menu. A border appears around the button.

Click the text in the centre of the shape to select the text. Type **The User Name or Password is invalid. Please try again.** and press the **Esc** key.

Select the **Screen Flow Diagram** tab at the bottom of the drawing canvas to return to the **Screen Flow Diagram** page. Select any site map item shape, such as **Logon**, and right-click. From the pop-up menu select **Refresh All Links and Images**, and click the **OK** button on the confirmation message that appears.

Note that two arrow links have been added, and that the links have been labelled with the caption of the **Logon** button followed by the navigation condition in square brackets. Also note that the site map item images have been updated.

Copyright © 2007 stpsoft limited. All rights reserved

stpsoft and stpBA are trademarks of stpsoft limited in the United Kingdom and/or other countries.

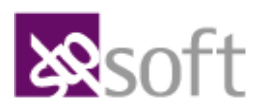

### **Linking Tasks to Functionality**

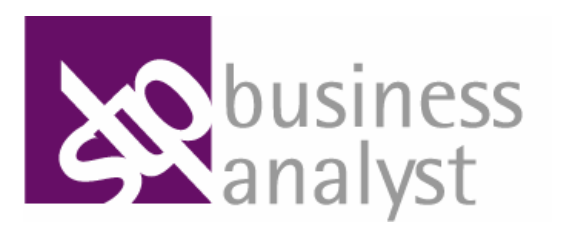

#### **1. Linking to Multiple Pages 2. Link to a Single Page 3. Viewing and Removing Links**  difficultification difficul vid dis ia di **Use Stern Use Swee** Tasks Club the Additionary to specify which tasks are realmed?<br>provide backsbilly from the tasks to the detailed funds Lagan **Darks** Tak M. Tak New में र र **MA: Screen Flow Displays Delivered A. Singles With M. Screen Film** R 4 P H \Screen Now Diagram / Logan / Cantrol Fand / Li-C 38 10 38 10 3 4 5 6 10 10 11 13 13 日期内当社  $10 - 12 + 14$ **Book Course**<br>Anemyl Brune **Chemistra coup Column**  $460$ **Jelots** Order State () System Logo Logan for Canad **Hora Gold** Select Order State<br>Orosse Statement werk Californ oute State The items in the stpBA Task List can be linked to Forms and Go to the **Logon** page. Ensure that the stpBA Task List is open. Select the **Logon** form and right-click. Select the **Set Tasks…** Reports within the storyboard to provide traceability between menu option from the pop-up menu. The **Set Tasks** pop-up task list items and functionality in the storyboard. While pressing the **Ctrl** key select the **Select Order**  window is displayed. **Statement Option** and **Order Confirmation** tasks. Click the **Show Task List** button on the top stpBA toolbar The window lists all the tasks linked to the form. to display the **stpBA Task List**. Click the **Link Tasks** button in the stpBA Task List toolbar Select the linked **Select Order Statement Option** task and to link all the selected tasks to the form on the current page. While pressing the **Ctrl** key select the **Logon to System**, click the **Delete** button. Select the linked **Order ConfirmationUnique User Name** and **Secret Password** tasks. task and click the **Delete** button. Note: You do <u>not</u> need to select the form in order to link the selected tasks to the form on the current page. While pressing the **Shift** key click and select the **Logon** and Click the **OK** button to apply the changes and refresh the status **Control Panel** screens in the screen flow diagram. of tasks in the stpBA Task List. Click the **Link Tasks** button in the stpBA Task List toolbar In the same way, remove all the tasks linked to the **Control Panel** form. to link all the selected tasks to both selected screens. The linked tasks are ticked to indicate that they are linked.

Copyright © 2007 stpsoft limited. All rights reserved

stpsoft and stpBA are trademarks of stpsoft limited in the United Kingdom and/or other countries.

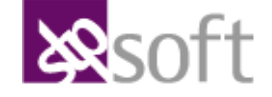

### **Generating Documentation**

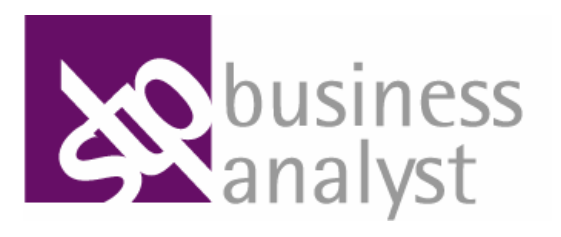

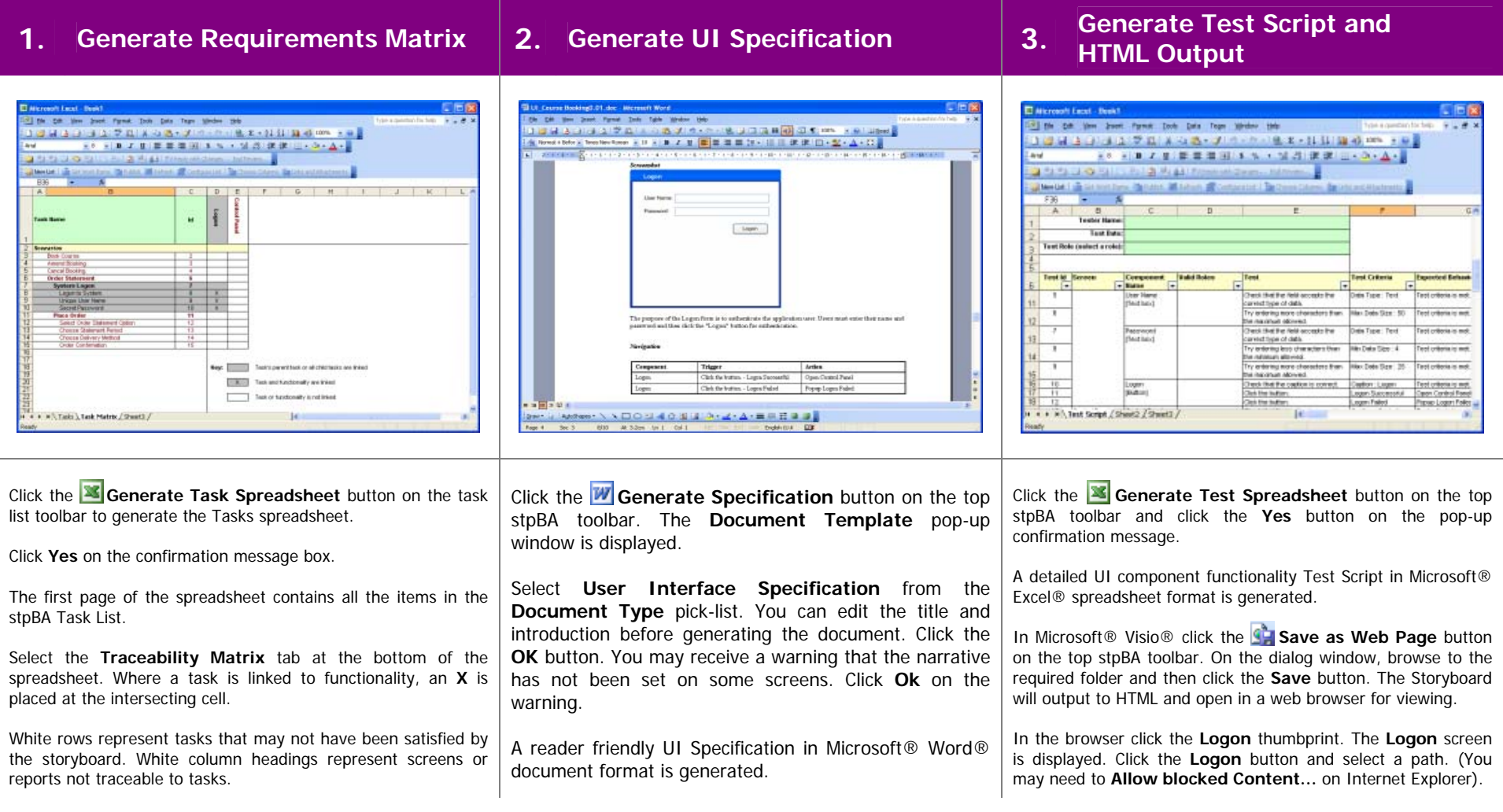

Copyright © 2007 stpsoft limited. All rights reserved

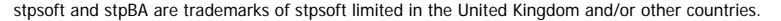

Microsoft, Word, Excel, Visio, Office and Visual Studio are trademarks or registered trademarks of Microsoft Corporation in the United States and/or other countries.

**X**Soft